## 使用开放式授权配置Webex Connect电子邮件资 产

## 目录

简介 使用OAuth 2.0的理由 先决条件 要求 使用的组件 配置 步骤 1: 在Google开发人员控制台上创建项目 第2步:配置OAuth许可 步骤4.创建OAuth凭证

## 简介

本文档介绍使用开放式授权(OAuth 2.0)配置电子邮件资产的步骤。

作者:Anuj Bhatia和Bhushan Suresh,思科TAC工程师。

## 使用OAuth 2.0的理由

Google已弃用Less secure app access功能,这要求使用OAuth 2.0配置邮件资产,以进行身份验证 ,以便与第三方应用(如Webex connect)配合使用。

## 先决条件

### 要求

Cisco 建议您了解以下主题:

- Webex联系中心(WxCC)2.0
- 配置了电子邮件流的Webex连接门户

#### 使用的组件

本文档中的信息基于以下软件版本:

#### $\cdot$  WxCC 2.0

本文档中的信息都是基于特定实验室环境中的设备编写的。本文档中使用的所有设备最初均采用原 始(默认)配置。如果您的网络处于活动状态,请确保您了解所有命令的潜在影响。

#### 配置

#### 步骤 1:在Google开发人员控制台上创建项目

请按照步骤创建Google<mark>[项目](https://support.google.com/googleapi/answer/6251787#zippy=%2Ccreate-a-project)</mark>

#### 第2步:配置OAuth许可

#### 1.选择 Internal或 External根据需要。

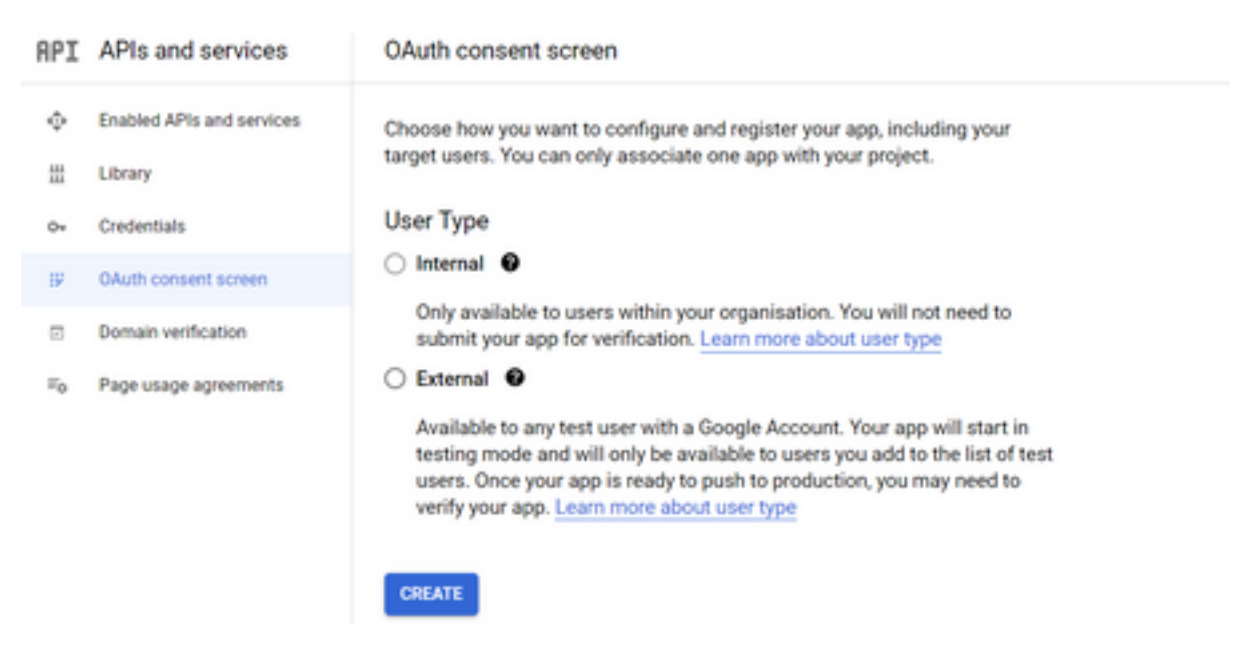

2.单击 Create.

3.输入用户支持电邮, 这是与资产关联的电邮ID。

//在资产上:

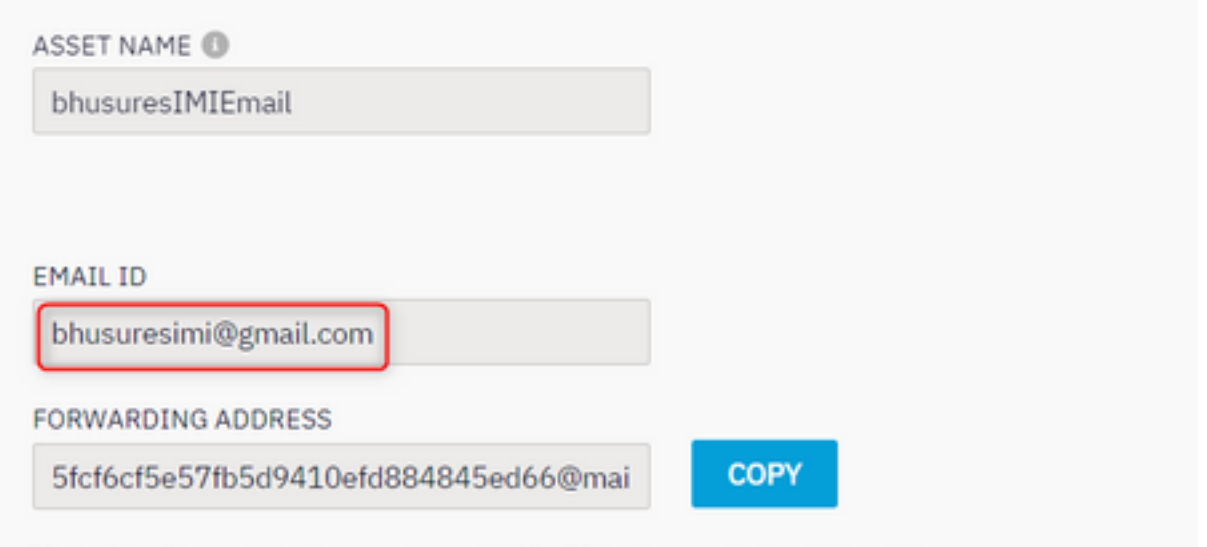

Note: Emails sent to the asset email ID will be forwarded to this address.

### //在Google控制台上:

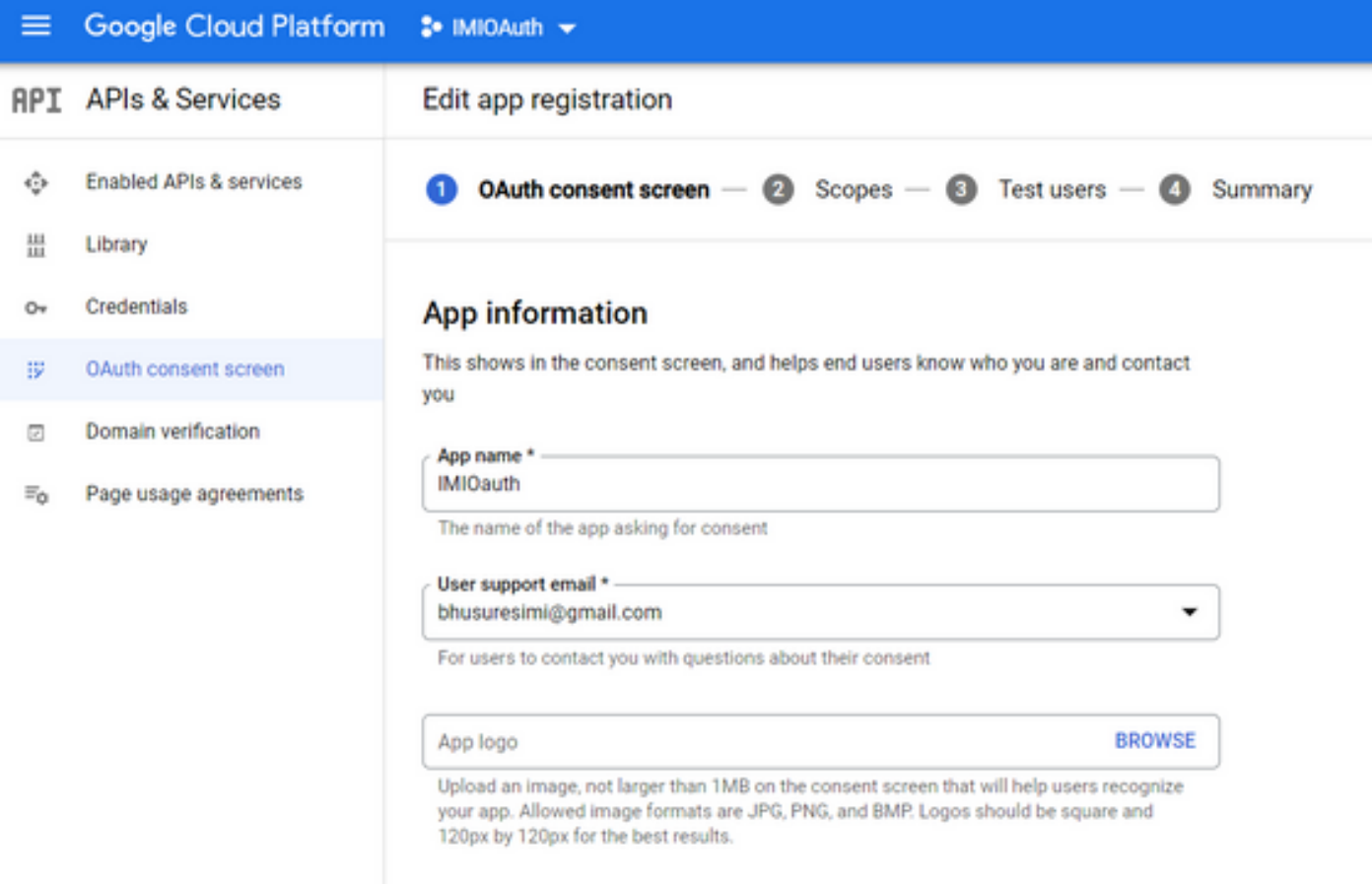

注意:请确保您使用与资产关联的邮件ID登录,否则用户支持邮件不会在下拉列表中显示该邮 件。

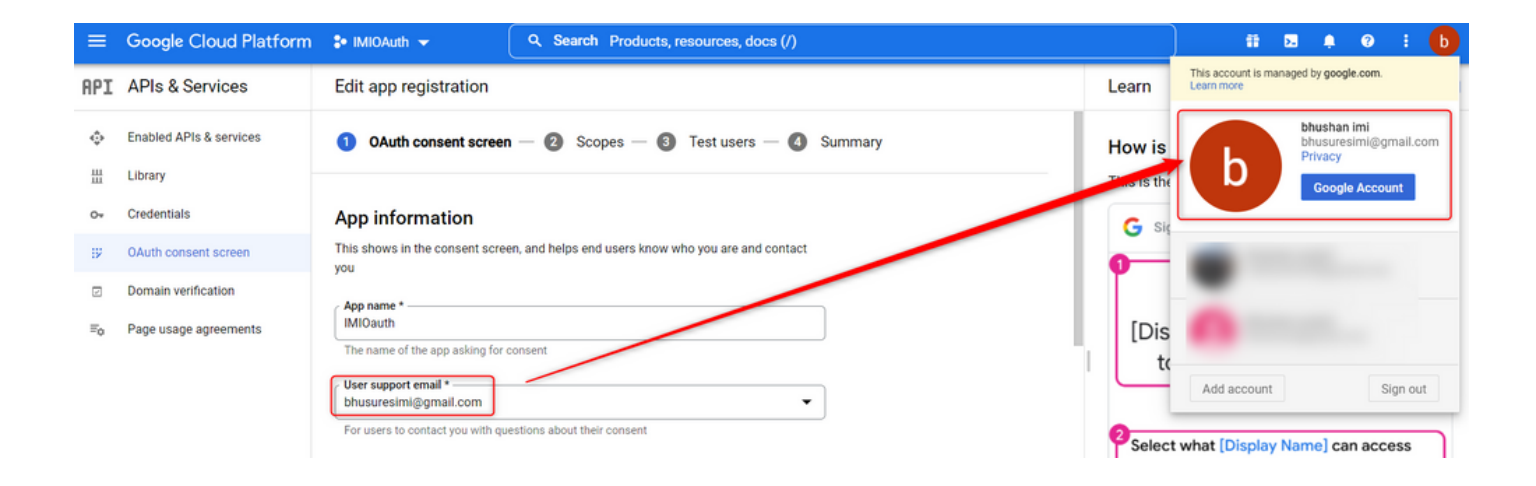

4.输入授权域作为Webex connect域,如下所示:

#### Authorized domains @

When a domain is used on the consent screen or in an OAuth client's configuration, it must be pre-registered here. If your app needs to go through verification, please go to the Google Search Console to check if your domains are authorized. Learn more about the authorized domain limit.

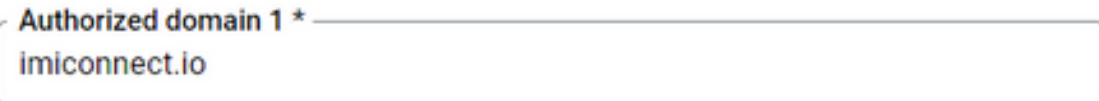

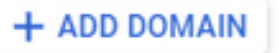

5. 输入 Save and Continue 和 Test users 输入与**用户支持邮件**相同的用户邮件。

# Edit app registration  $\oslash$  OAuth consent screen  $-\oslash$  Scopes  $-\oslash$  Test users  $-\oslash$  Summary

#### **Test users**

While publishing status is set to "Testing", only test users are able to access the app. Allowed user cap prior to app verification is 100, and is counted over the entire lifetime of the app. Learn more

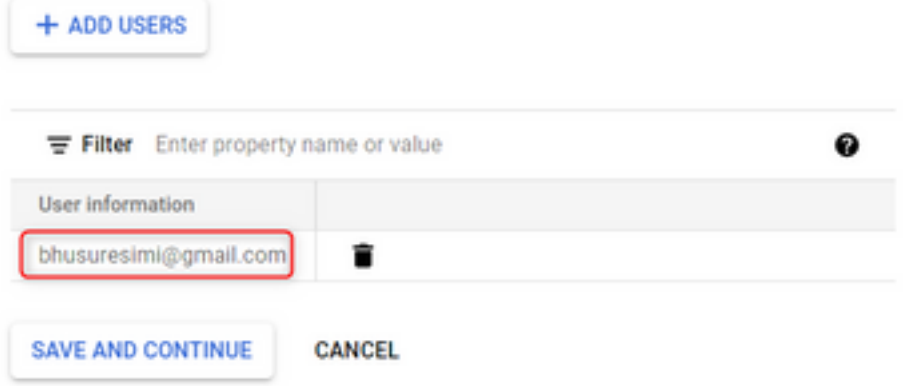

6. 输入 Save and Continue 返回**到控制面板**。

## 步骤4.创建OAuth凭证

#### 1.导航至 Credentials > Create credentials 并选择OAuth client ID。

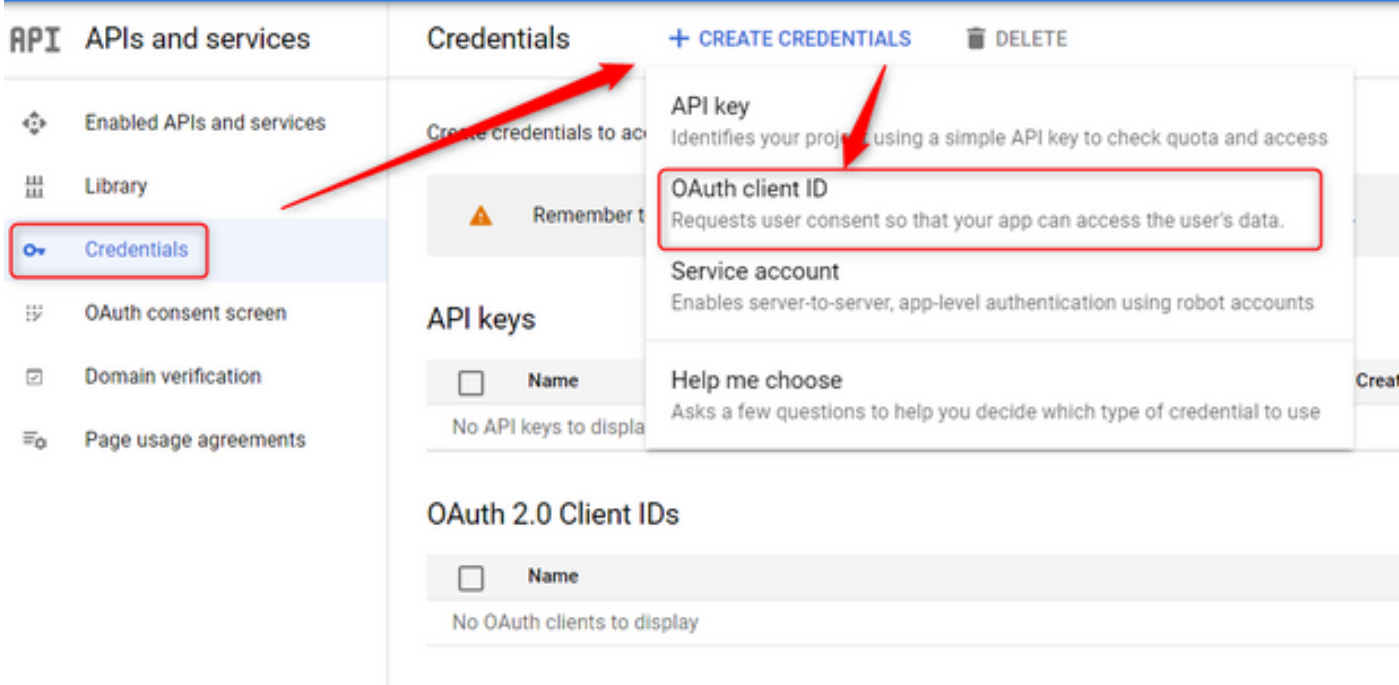

2.创建并输入详细信息:

应用类型: web 应用程序 授权JavaScript源: WebEx Connect URL 授权重定向URI:回叫URL(选择Authentication Type as OAuth 2.0后,可在"邮件资产"(Email Asset)页面上找到此URL。)

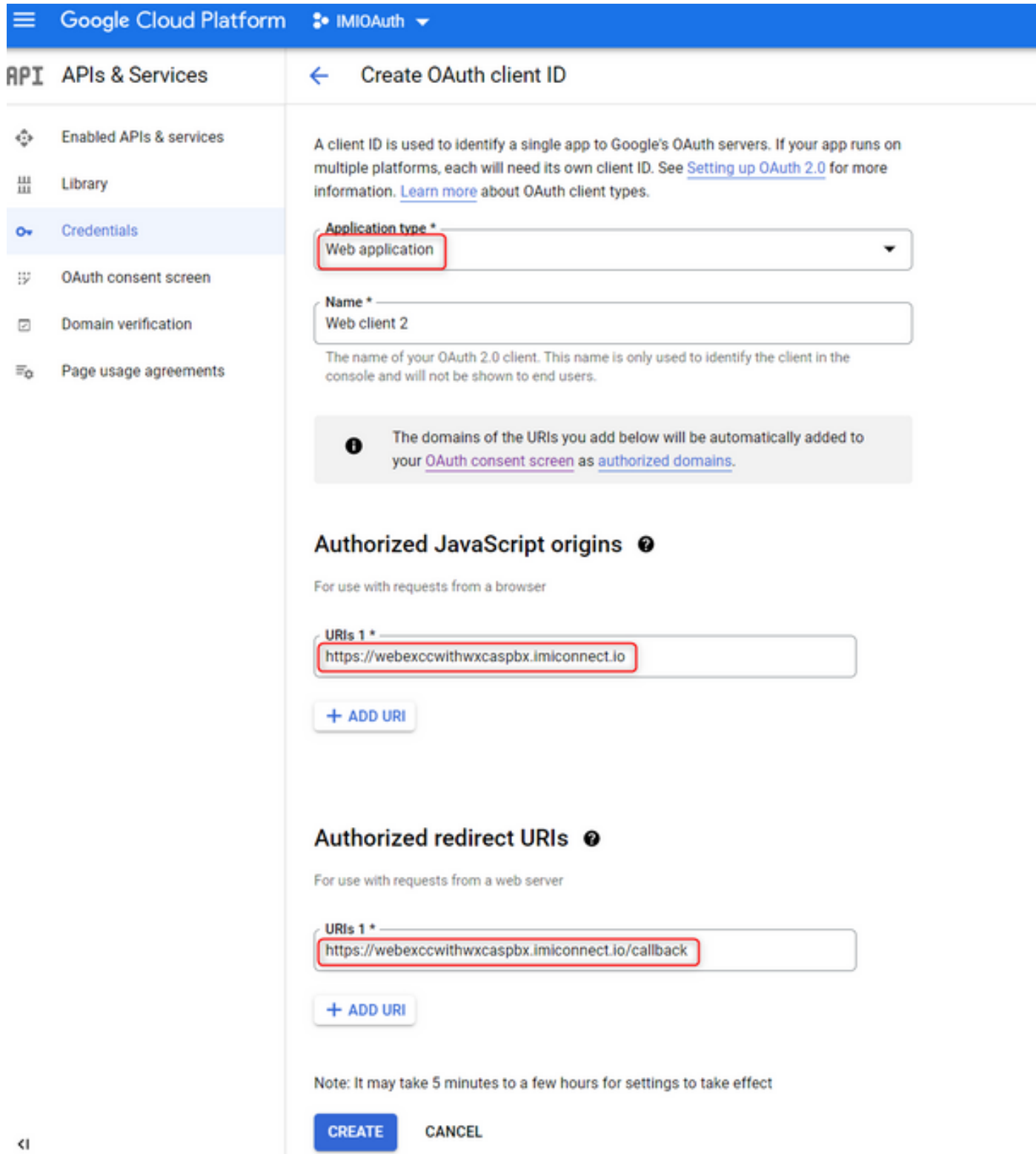

3.复制**客户端ID、客户端密钥**和 Download the JSON.

# OAuth client created

The client ID and secret can always be accessed from Credentials in APIs & Services

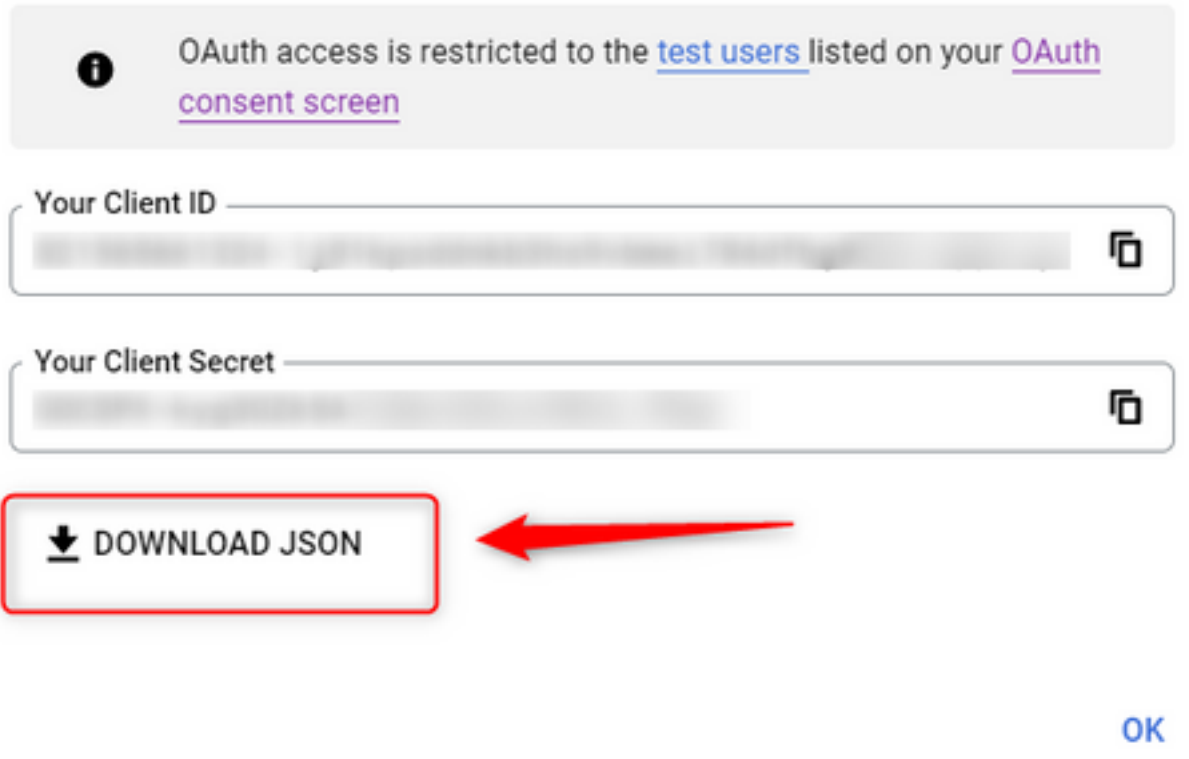

4.在Webex Connect上,创建资产(位于 Asset > Apps > Configure New Application > Email)并输入详细信息:

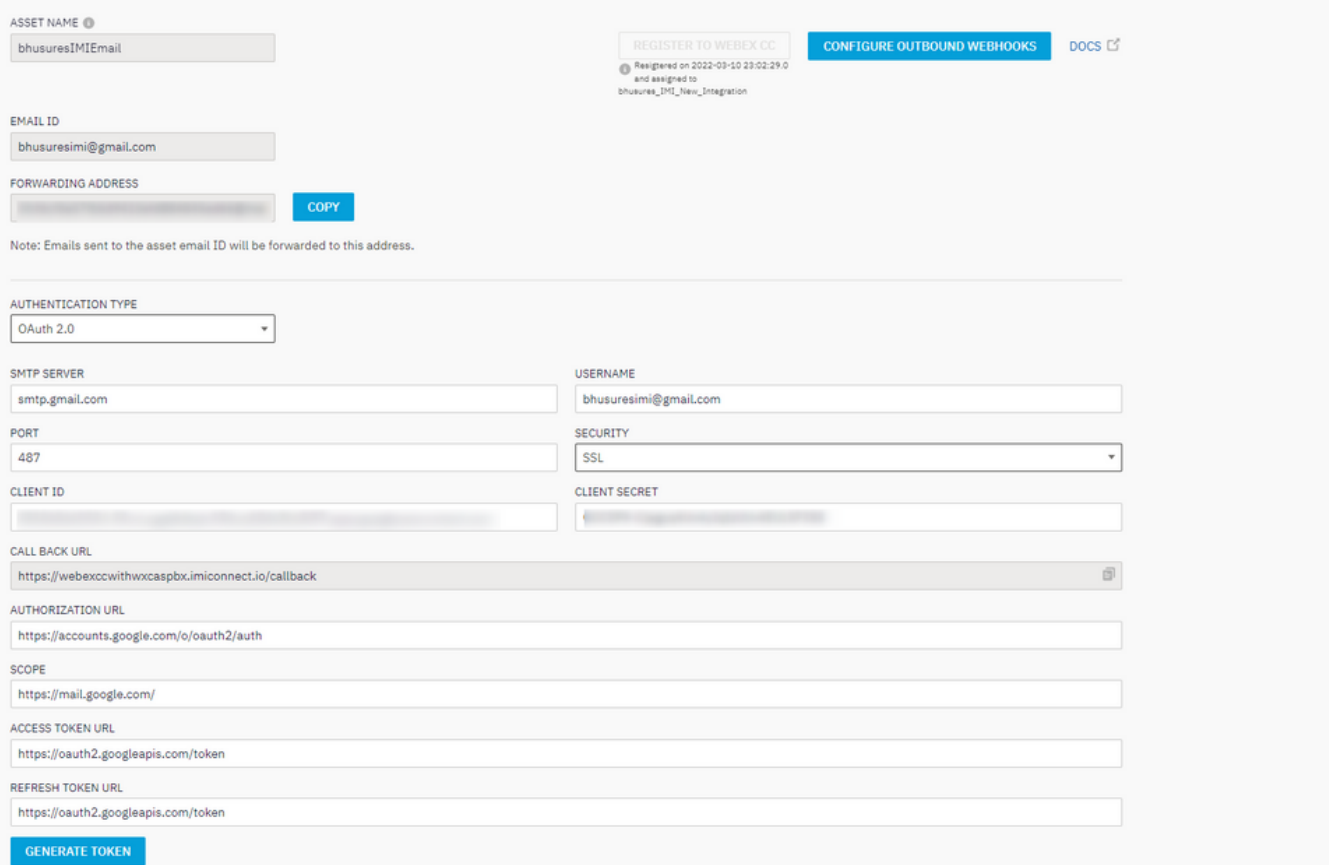

## 5.单击 Generate Token 您将重定向到Gmail登录。

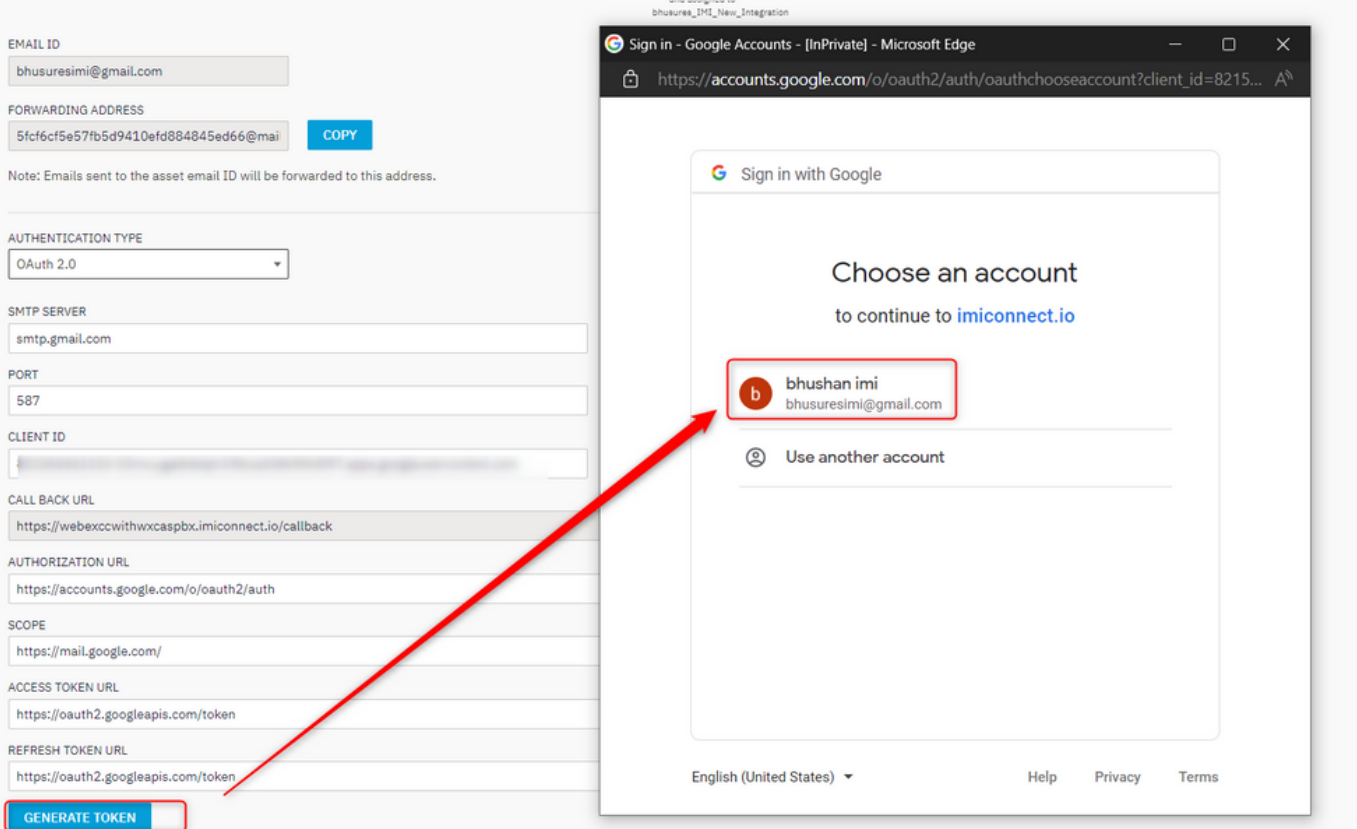

注意:Access token和Refresh token由WebEx Connect内部用于与Gmail通信。

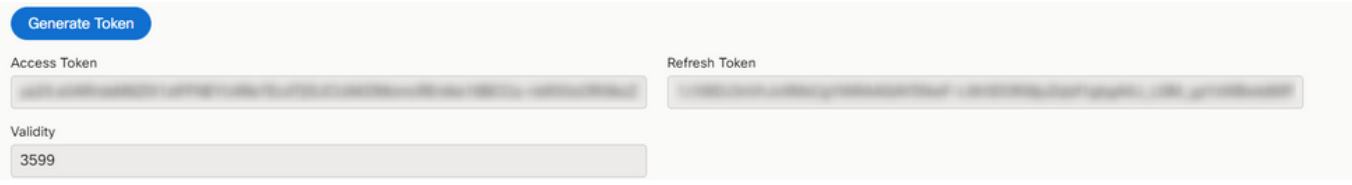